## **1.1 Mobile Surveillance**

## **1.1.1 Introduction to Mobile Surveillance**

In MAXDVR system, the mobile surveillance can be realized by connecting the mobile phone to the system. For time being, the function is supported by Windows Mobile system and Symbian Series 60 Developer Platform 2.0 intelligent mobile phone system.

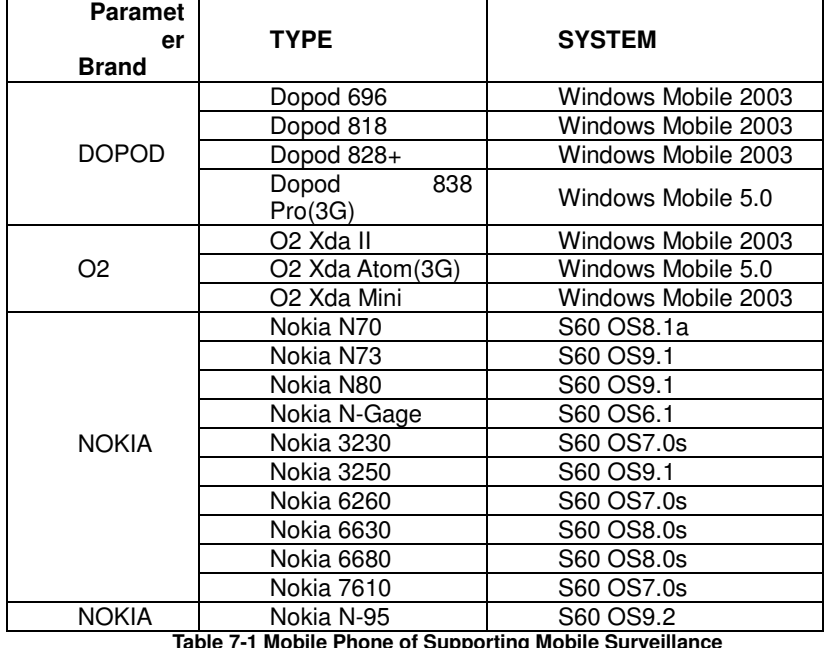

So far, the types of phones on which the function has been tested are shown as below table.

**Supporting Mobile Surveill** 

## **1.1.2 Client Configuration of Windows Mobile**

Server configuration on MAXDVR needs to be set before the function on phone is activated. Please refer to Section '**Fout! Verwijzingsbron niet gevonden.**'.

## **Client Configuration of Symbian 60:**

Step1: Firstly, enable the network access on mobile phone and then run 'Web browser after the server configuration has been done.

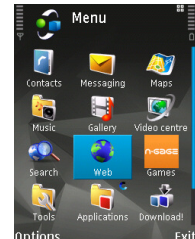

**Fig 7.28 Open Web Brower** 

Step2: Input the server address in a new-built bookmark. Click this bookmark to connect to the server.

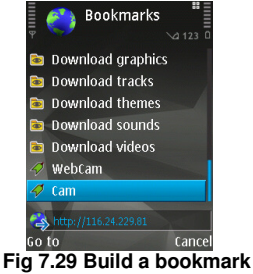

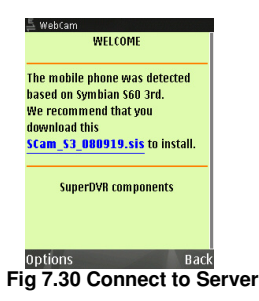

Step3: Click 'Scam\_S3\_080919.sis' to start downloading and a confirmation information window will pop up after downloading is finished.

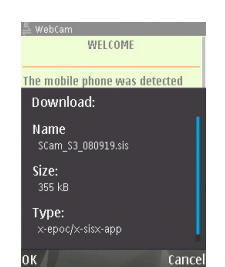

**Fig 7.31 Confirmation Information Window** 

Step4: Click 'OK', the system reminds of whether to install the 'Webcam'.

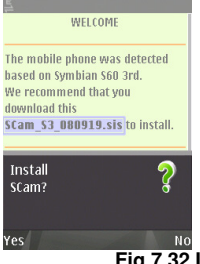

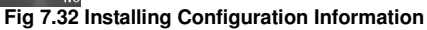

Step5: Click 'Yes' to start installing. A Scam shortcut icon appears on the system menu after the installation has been done.

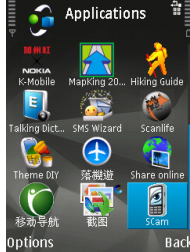

**Fig 7.33 Scam Shortcut icon in System Menu** 

Step6: Run 'Scam' by selecting the icon:

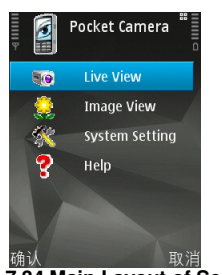

**Fig 7.34 Main Layout of Scam**<br>Fig 7.34 Main Layout of Scam

Step7: Enter the main menu by selecting 'Live View'. A Setting window will pop up and select 'Login Setting 'to login.

**Notice: In this interface, select 'Image View' users can browser and preview the snapped pictures ,'System Setting'means in case, an alarm triggered, the alarm signal will pop up automatically to users' mobile phone whenever their made other operations in the background.** 

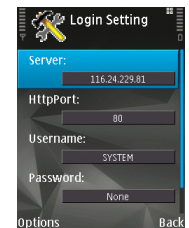

**Fig 7.35 Configuration Login Information** 

HttpPort: server-side software to set the http port number, the default port number is 80. Click 'Options' and enters into advanced setting window.

**Notice: The default User name is SYSTEM without password. Users can set user name and password at the server end.** 

Step8: Click Options to login, the live mobile surveillance is show as below:<br>  $\frac{1}{2}$ 

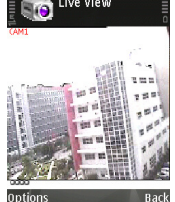

**Fig 7.36 Log in Successfully** 

Step9: Return to 'Setting' interface, select 'Alarm Setting' a dialogue will appear as below, users can select items of alarm setting in needed

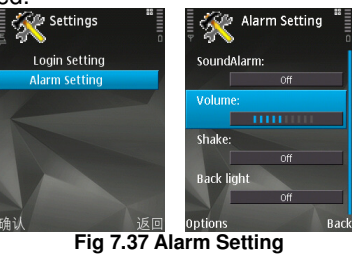

Sound Alarm: Sound alarm

**Note: The software is running in the background, what kind of methods (sound alarm or vibration tips) that users want to be informed when an unusual occurs in remote site.** 

Volume: adjust the sound

Back light: background light for Normal open

**Note: By default, the mobile phone didn't do anything for 10 seconds, the back light of phone screen will be shut down in which causes great inconvenience to users for viewing site images in a long time, so open the back lights have been provided almost.**